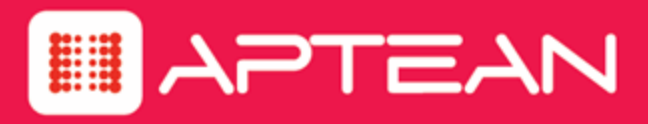

# **CORETRAC**

**Release Notes**

Version: 3.80.1

**September 2016**

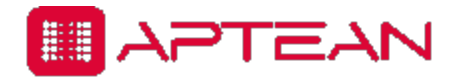

4325 Alexander Drive, Suite 100 • Alpharetta, GA 30022-3740 • [www.aptean.com](http://www.aptean.com/) • [info@aptean.com](mailto:info@aptean.com)

Copyright © 2016 Aptean. All Rights Reserved. These materials are provided by Aptean for informational purposes only, without representation or warranty of any kind, and Aptean shall not be liable for errors or omissions with respect to the materials. The only warranties for Aptean products and services are those set forth in the express warranty statements accompanying such products and services, if any, and nothing herein shall be construed as constituting an additional warranty. No part of this publication may be reproduced or transmitted in any form or for any purpose without the express written permission of Aptean. The information contained herein may be changed without prior notice. Some products marketed by Aptean contain proprietary software components of other software vendors. Aptean and other Aptean products and services referenced herein as well as their respective logos are registered trademarks or trademarks of Aptean or its affiliated companies.

# **Contents**

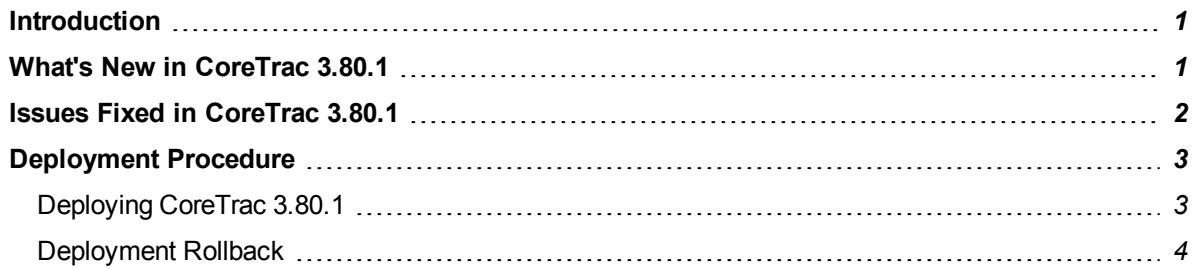

## <span id="page-3-0"></span>**Introduction**

The following Release Notes describe new features, issues resolved, and deployment procedures for the 3.80.1 .

# <span id="page-3-1"></span>**What's New in CoreTrac 3.80.1**

The 3.80.1 Service Pack 1 release includes the following new features:

#### 1. **Export data to word from contact**

You can now use the **Print Form** feature available under the **File** menu of the **Contact** page. This allows you to configure a word merge option in the Contact page; a word document opens based on the Word template configured by support with the values relevant to the contact merged.

#### 2. **Create Notes that are Private by Role**

You can now restrict the visibility of Case Notes and make it private based on a particular role selected in the case subcategory while creating the notes.

#### 3. **Copy the Account Number in Service Center**

You can now copy the **Account** number of the related account for a service case in the Service Center.

#### 4. **Queue by Branch**

The itinerant users can now view the queued tasks assigned to the branch for which they are logged into.

#### 5. **Sync service access is limited**

The sync service access is now set limited only for the active users and not for the inactive or non users.

#### 6. **Sync subscription attempts**

Now, the maximum of five attempts are implemented to reevaluate the current process when starting sync subscriptions or sync service.

#### 7. **Create Log table**

You can now access the **Log** table created newly to track the list sync records that were attempted and ignored when starting sync subscriptions or sync service.

#### 8. **Update events when email address changes**

Now, all your outlook activities or events are synced to the new email address, if your ownership or email address is changed.

# <span id="page-4-0"></span>**Issues Fixed in CoreTrac 3.80.1**

#### <sup>l</sup> **Inactive Employee Receives Email Notifications**

Fixed an issue where the inactive users (having access to queue) were receiving email notifications for the activities pushed to the queue.

#### <sup>l</sup> **Queued Opportunity Page Missing Branch**

Fixed an issue where the Queue Branch name was missing from the Queued Opportunities window.

#### <sup>l</sup> **Unable to Export the Onboarding Data**

Fixed an issue where an error was occurring while exporting the Onboarding data to word or excel.

#### <sup>l</sup> **Unable to Export the Relationships Data**

Fixed an issue where an error was occurring while exporting the relationship data to word or excel.

#### <sup>l</sup> **Performance**

Fixed performance issues caused while interacting with Event list pages.

#### <sup>l</sup> **Unable to Search in the User's List with Apostrophes**

Fixed an issue where the search function was not accepting entries that included apostrophes either in the name or last name of the user.

#### <sup>l</sup> **Performance Page Doesn't Account for Min Threshold**

Fixed an issue where, on the Compensation widget, on the Performance page, the "Incentive" value was showing incorrect as it was ignoring the threshold that must be reached. Also, the user should not be eligible for the Incentives if compensation plan has not met threshold value.

#### <sup>l</sup> **IE Browser Window Appears to Reset on each List Page**

Fixed an issue where the right pane of the browser window was taking 2 to 3 seconds to display completely.

#### <sup>l</sup> **Incorrect Error Message in Event Cases**

Fixed an issue where the Event Cases error message was displaying incorrect when the user tried to delete an event type that is tied to existing events.

## <span id="page-5-1"></span><span id="page-5-0"></span>**Deployment Procedure**

#### **Deploying CoreTrac 3.80.1**

- 1. Backup the entire **ResourceOne** directory.
- 2. Backup the Databases CTAdmin, R1\_DB, and EX\_R1\_DB(AFI\_375, CTAdmin, CTExternal\_ Source, EX\_AFI\_375, ReportWriter).
- 3. Replace the legacy folders (dcom, muu, www) from the new build with UDL changes.
- 4. Replace the ResourceOne files from new build by keeping same  $header.html$ , Config files, (envsettings and log4net), Datamaps (xml files), templates folder and subfolders (xml files).
- 5. Open the envsettings config file and add the following settings (If settings are not present):
	- <add key="RestrictCaseNotesByCategory" value="true"/>
	- <add key="UseItinerantBranchInQueues" value="true"/>
- 6. Go to Templates\Pages\Case under the ResourceOne directory.
- 7. Open the **Default** XML file and add the following showSelectableAccountEKey attribute to contactselector item:

```
<contactselector
path="~/ServiceCenter/Controls/CaseContactAccountSelector.ascx"
source="entity" field="contact_id" required="true" label="Contact:"
id="contactselector"
showSelectableAccountEKey="true"></contactselector>
```
8. Go to Templates\Pages\User under the ResourceOne directory.

9. Open the "Default" XML file and add below settings beneath the Windows Acct Name row (Applicable for itinerant users)

```
<row><column width="50%">
<datacontrol source="entity" type="r1checkboxbitcontrol"
label="Itinerant"
truevalue="1" falsevalue="0" field="Itinerant"
showonnew="false" showonedit="true"></datacontrol>
</column>
\langle/row\rangle
```
- 10. Go to Templates\Pages\Contact under the ResourceOne directory
- 11. Open the "Default" XML file and add the below settings

```
<conditionalforms>
```

```
<form governingcontrolid="none" name="ContactWordMerge"
path="C:\Dev\CoreTrac\Dev\Source\Code\ResourceOne\ResourceOne2\Resou
rces\Forms\HPWordMerge.docx" governingcontrolvalues="" />
```
</conditionalforms>

- 12. Open the build folder
- 13. Go to Upgrades\Scripts.zip\3.80.1
	- Execute all the scripts present in the Bank DB folder.
	- Execute all the scripts present in the CTadmin folder

#### <span id="page-6-0"></span>**Deployment Rollback**

- 1. Replace the Legacy (dcom, muu, www) files from backup folder with UDL changes
- 2. Replace the ResourceOne files from backup folder by keeping same header.htm, Config files, (envsettings and log4net), Datamaps (xml files), templates folder and subfolders(xml files).
- 3. Open the envsettings config file and remove the settings
	- <add key="RestrictCaseNotesByCategory" value="true"/>
	- <add key="UseItinerantBranchInQueues" value="true"/>
- 3. Go to Templates\Pages\Case under the ResourceOne directory

4. Open the "Default" XML file and remove showSelectableAccountEKey attribute from contactselector item as below

```
<contactselector source="entity" field="contact_id"
id="contactselector" label="Contact:" required="true"
path="~/ServiceCenter/Controls/CaseContactAccountSelector.ascx"/>
```
- 5. Go to Templates\Pages\user under the ResourceOne directory
- 6. Open the "Default" XML file and remove below settings beneath the Windows\_Acct\_Name row (Applicable for itinerant users)

```
<row><column width="50%">
<datacontrol source="entity" type="r1checkboxbitcontrol"
label="Itinerant" truevalue="1" falsevalue="0" field="Itinerant"
showonnew="false" showonedit="true"></datacontrol>
</column>
\langlerow>
```
- 7. Go to Templates\Pages\Contact under the ResourceOne directory
- 8. Open the "Default" XML file and remove the below settings.

<conditionalforms>

```
<form governingcontrolid="none" name="ContactWordMerge"
path="C:\Dev\CoreTrac\Dev\Source\Code\ResourceOne\ResourceOne2\Resou
rces\Forms\HPWordMerge.docx" governingcontrolvalues="" />
```
</conditionalforms>

9. Restore the database using the old Databases back up files. (CTAdmin, R1\_DB, and EX\_R1\_DB (AFI\_375, CTAdmin, CTExternal\_Source, EX\_AFI\_375, ReportWriter)